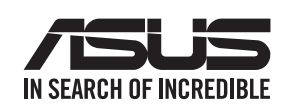

## Quick Start Guide Guía de inicio rápido

RT-AC68U V3 Wireless-AC1900 with AiMesh Wi-Fi System con sistema Wi-Fi AiMesh

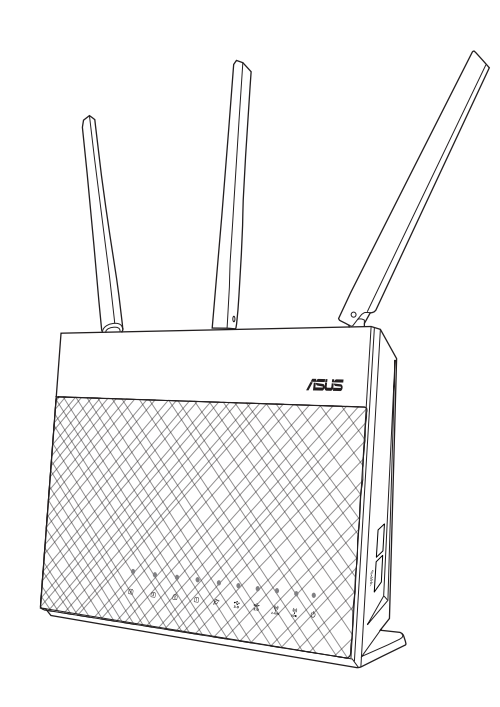

### DC Power adapter  $\vert$  DC Output: +12V with 2.5A Operating Temperature  $\vert 0 - 40^{\circ}$ C Storage  $\vert 0 \vert$ **Operating Humidity**  $\begin{array}{|l|l|} 50 \sim 90\% & \text{Storage} & 20\end{array}$ Specifications:

### Button Explanations Explicaciones relacionadas con los botones

### Explicaciones relacionadas con el hardware

# ONE ROUTER SETUP STEPS / PASOS DE CONFIGURACIÓN DE UN ROUTER

### **01 In** Prepare your Modem 1 Unplug the power of cable / DSL modem. If it has a **2** Connect your modem to WAN port 4 Check the modem LED  $\left(\right)$ If you are using DSL for internet, you will need your username / password **BAAA** at the back side of the router with battery backup, remove the battery.  $\blacksquare$ lights to ensure the from your Internet service provider ) the network cable provided. connection is active. (ISP) to properly configure your router. <sup>3</sup> Power on the modem. Plug modem to the power outlet and  $\boldsymbol{\omega}$ power on.  $\ddot{\circ}$ j  $\ddot{\bullet}$ |目  $\circ$ Unplug 奎 ↥ 4  $\bigoplus$ 볾  $\circledcirc$  $\odot$ 몲 Modem back / Parte posterior dem back Modem back / Parte posterior dem back Modem front / Parte frontal de módem Preparar el **ES** 1 Desenchufe la alimentación 2 Conecte el módem al 3 Encienda el módem. 4 Compruebe las luces de los (<sup>1</sup>O Si utiliza DSL para Internet, necesitará<br>el nombre de usuario y la contraseña Enchufe el módem a el nombre de usuario y la contraseña del módem de cable o DSL. Si LED del módem de cable o router con el cable de de su proveedor de servicio de Internet módem tiene una batería de reserva, red proporcionado. la toma de corriente DLS para asegurarse de que (ISP) para configurar adecuadamente el ) router. quítela. **1** la conexión está activa. eléctrica y enciéndalo.  $\odot$ **02** • Install your Router **1** Plug the adapter into the DCIN port, and press the Power switch. **2** The power LED will light up when the hardware is ready. چې<br>ac  $\mathbf{G}$

**ES** Instalar el enrutador

– a través de **ES** la aplicación

– o a través **ES** del navegador web

- **1** Plug the adapter into the DCIN port, and press the power button.
- 2 The Power, 2.4GHz and 5GHz LEDs will light up when your hardware is ready.

3 *[Con cable]* Conecte su PC al puerto LAN situado en la parte posterior del enrutador usando un cable de red adicional.

- **3 [App]** On your iOS or Android mobile device, go to the app store, search for **ASUS Router**, and download the app.
- 4 *[App]* On your iOS or Android mobile device, tap Settings > Wi-Fi, connect to the default network SSID shown on the product label on the back side of the router. Or scan the QR code on the product label to connect the default network SSID.
- **5 [App] Launch ASUS Router App and** follow the instructions to complete the setup.
- 1 Enchufe el adaptador al puerto ENTRADA DE CC y presione el interruptor de alimentación.
- 2 Los LED de alimentación se iluminarán cuando el hardware esté preparado.

*[Inalámbrico]* Conéctese a la red mediante el SSID predeterminado mostrado en la etiqueta del producto que se encuentra en la parte posterior del enrutador "ASUS\_XX".

4 *[Con cable / Inalámbrico]* Abra un explorador web.

Será redirigido al Asistente de configuración ASUS. Si no es así, navegue a http://router.asus.com.

XX refers to the last two digits of MAC address. You can find it on the label on the back of your router.

Siga las instrucciones para completar la configuración.

### Hardware Explanations **EN ES**

- 1 Enchufe el adaptador al puerto ENTRADA DE CC y presione el botón de alimentación.
- 2 Los LED de alimentación y 2.4 GHz/5 GHz se iluminarán cuando el hardware esté preparado.

\* XX y hace referencia a los dos últimos dígitos de la dirección MAC. Puede encontrarlo en la etiqueta situada en la parte posterior del RT-AC68U.

3 *[Wired]* Connect your PC to LAN port at the back side of the router using an additional network cable.

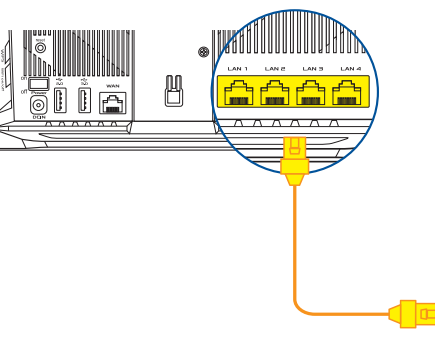

*[Wireless]* Connect to the network with default SSID shown on the product label on the back side of your router "ASUS\_XX".

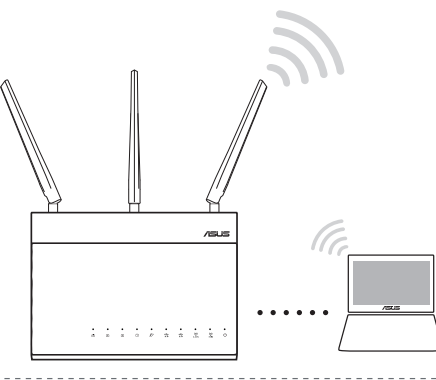

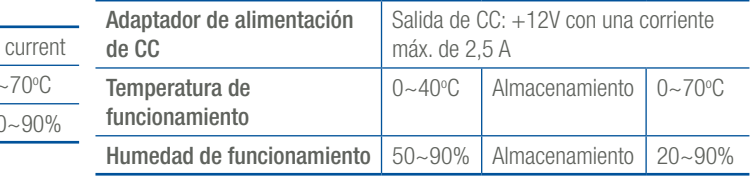

### 4 *[Wired / Wireless]* Open a web browser.

You will be redirected to the ASUS Setup Wizard. If not, navigate to http://router.asus.com.

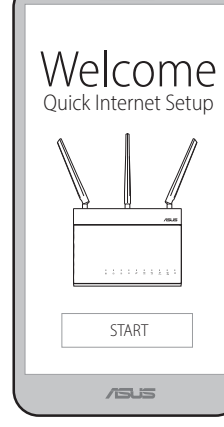

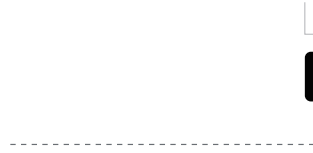

Q ASUS Router

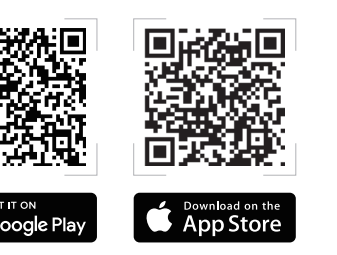

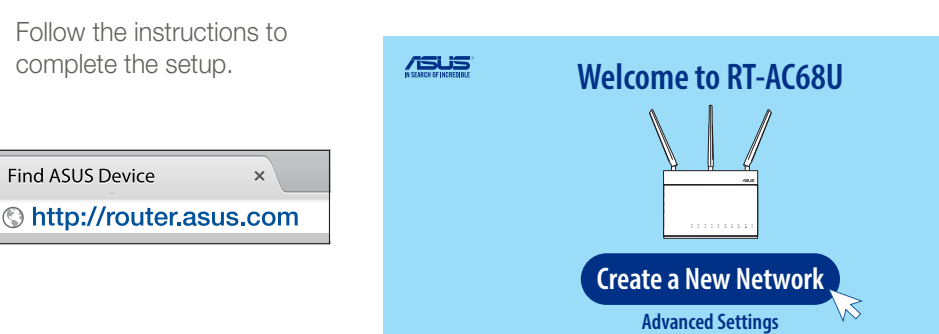

## – or via Web Browser **EN**

– via App **EN**

 $\odot$ 

 $\odot$ 

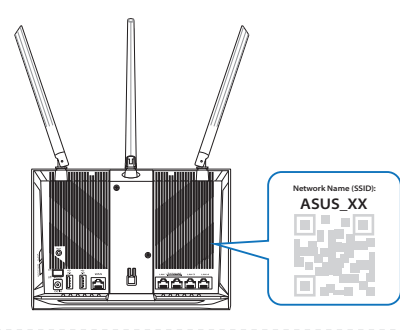

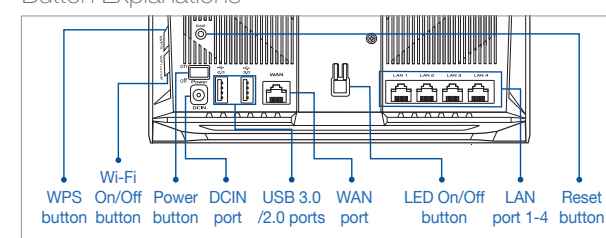

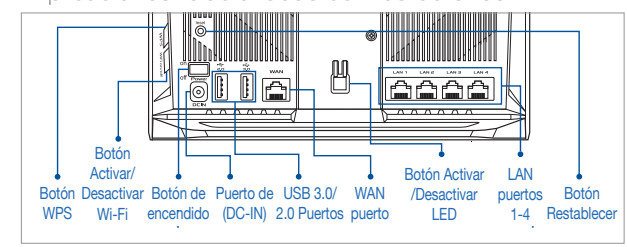

3 *[Aplicación]* En el dispositivo móvil iOS o Android, vaya a la tienda de aplicaciones, busque ASUS Router y descargue la aplicación.

4 *[Aplicación]* En su dispositivo móvil iOS o Android, toque Settings (Configuración) > Wi-Fi. Conéctese al SSID de red predeterminado que se muestra en la etiqueta del producto en la parte posterior del enrutador. O escanee el código QR de la etiqueta del producto para conectar el SSID de red predeterminado.

5 *[Aplicación]* Inicie la aplicación ASUS Router y siga las instrucciones para completar la configuración.

Especificaciones:

# AiMesh SETUP STEPS / PASOS DE CONFIGURACIÓN DE AiMesh

TROUBLE SHOOTING

## RELOCATION / REUBICACIÓN

## SOLUCIONAR PROBLEMAS

- i Download AiMesh supported firmware at https://www.asus.com/AiMesh/  $\bullet$  $\odot$ 
	- ii Power on your AiMesh node and connect it to your PC via a network cable.

\*\* Si no puede encontrar ningún nodo AiMesh, vaya a SOLUCIONAR PROBLEMAS

- **iii** Launch a web GUI. You will be redirected to the ASUS Setup Wizard. If not, navigate to http://router.asus.com
- $iv$  Go to Administration  $\rightarrow$  Firmware Upgrade. Click on **Choose File**, and upload the AiMesh-supported firmware
- i Descargue el firmware compatible con AiMesh desde: https://www.asus.com/AiMesh/
- (ii) Encienda el nodo AiMesh y conéctelo a su PC a través de un cable de red.
- (iii) Inicie una GUI web. Será redirigido al Asistente para configurar ASUS. Si no es así, vaya a **http://router.asus.com**  $(iv)$  Vaya a Administration (Administración)  $\rightarrow$  Firmware
- 

Upgrade (Actualización de firmware). Haga clic en Choose File (Elegir archivo) y cargue el firmware compatible con AiMesh.

 $\widehat{v}(v)$  Después de cargar el firmware, vaya a la página Network Map (Mapa de red) para confirmar si se muestra el icono AiMesh.

(vi) Presione el botón de restablecimiento del nodo AiMesh durante a

- **EN** If your AiMesh router cannot find any AiMesh node nearby or synchronization fails, please check followings and try again.
- a Move your AiMesh node closer to the AiMesh router ideally. Ensure it is within 1-3 meters. **EN**
	- **b** Your AiMesh node is powered on.

 $\bigodot$ 

- v After firmware uploaded, please go to Network Map page to confirm whether AiMesh icon showed up.
- vi Press the reset button on your AiMesh node for at least 5 seconds. Release the reset button when the power LED is flashing slowly.

menos 5 segundos. Suelte el botón de restablecimiento cuando el LED de alimentación parpadee lentamente.

**ES** Si el router AiMesh no puede encontrar ningún nodo AiMesh cerca o la sincronización no se puede realizar, compruebe lo siguiente e inténtelo de nuevo.

- c Your AiMesh node is upgraded to AiMesh supported firmware.
- **ES** a Acerque el nodo AiMesh al router AiMesh; es lo ideal Asegúrese de que se encuentran a una distancia de entre 1 y 3 metros.
	- b El nodo AiMesh está encendido.

R : Sí. Puede optar por establecer el router AiMesh en modo Router o en modo Punto de acceso. Vaya a la GUI web (http://router. asus.com) y luego vaya a la página Administration (Administración)  $\rightarrow$  Operation Mode (Modo de funcionamiento).

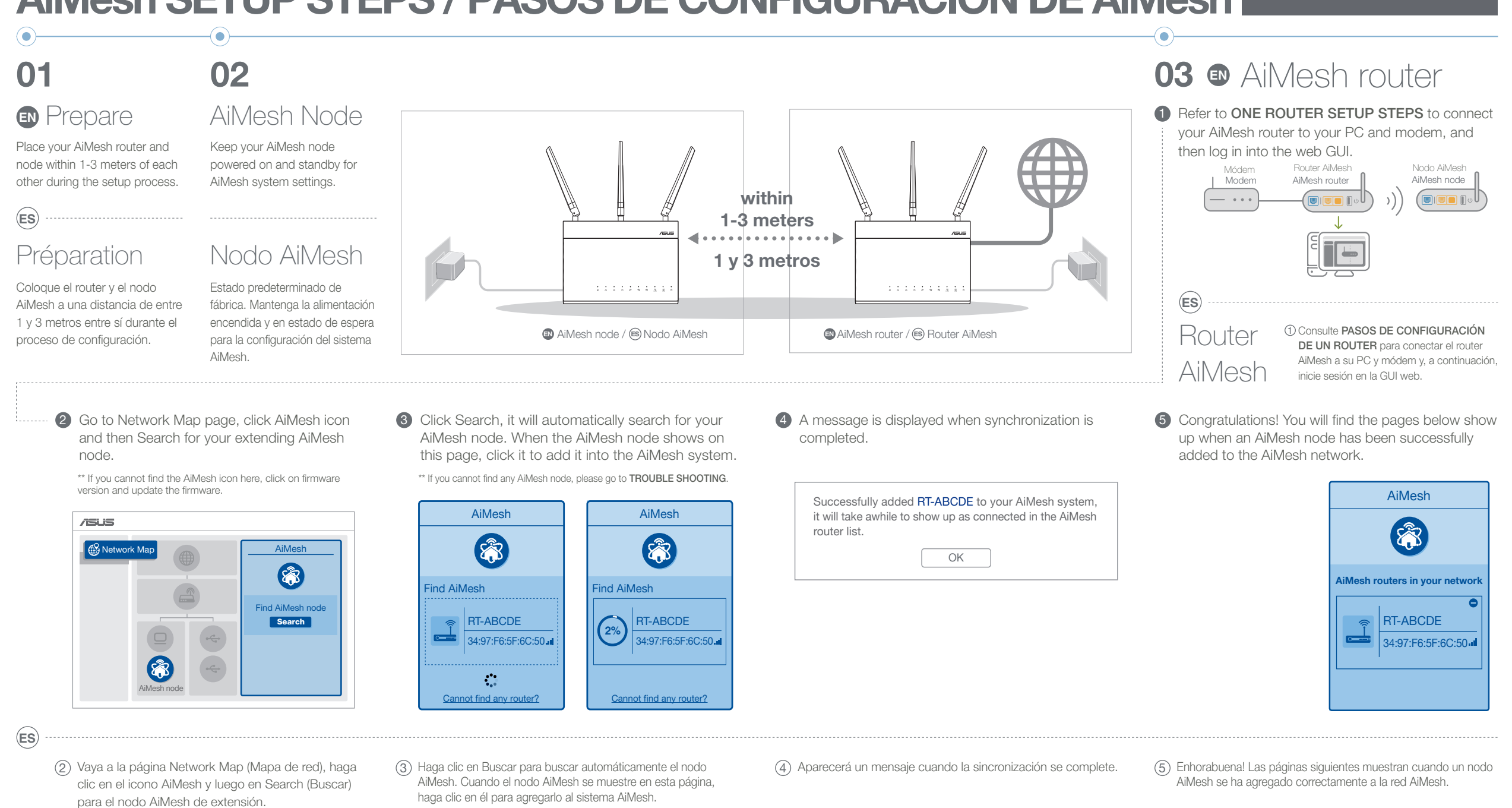

\*\* Si no puede encontrar el icono AiMesh aquí, haga clic en la versión de firmware y actualice el firmware.

at best place.  $\Box$  en el mejor lugar.  $\Box$   $\Box$ Coloque el nodo y el router AiMesh

c El nodo AiMesh está actualizado a la versión de firmware compatible con AiMesh.

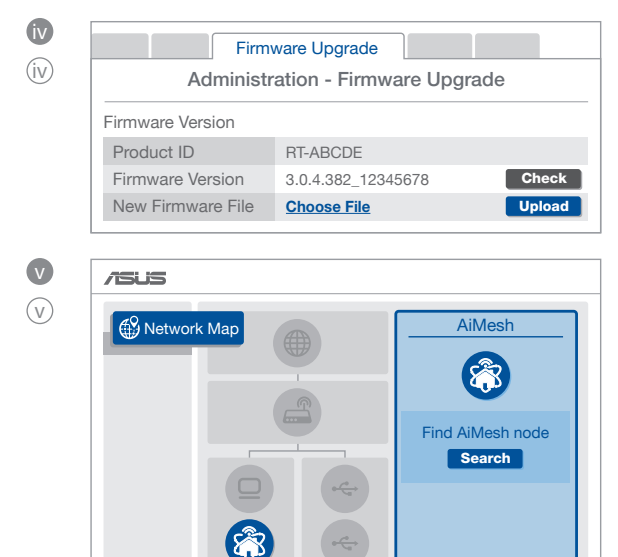

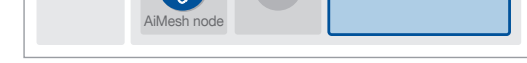

**FAQ** 

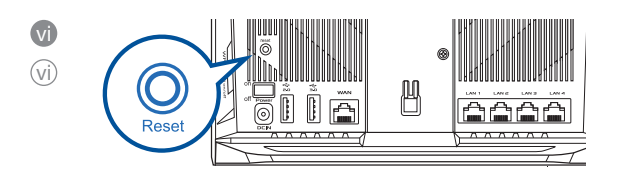

## **EN** THE BEST PERFORMANCE **ES** EL MÁXIMORENDIMIENTO **EN** FREQUENTLY ASKED QUESTIONS **ES** PREGUNTAS MÁS FRECUENTES

Locate AiMesh router and node

Does the AiMesh router support Access Point mode?

A : Yes. You can choose to set the AiMesh router as router mode or access point mode. Please go to web GUI (http://router.asus.com), and go to the page Administration  $\rightarrow$  Operation Mode.

Q2 Could I setup wired connection between AiMesh routers (Ethernet backhaul)?

- A : Yes. AiMesh system supports both wireless and wired connection between AiMesh router and node to maximize throughput and stability. AiMesh analyzes the wireless signal strength for each frequency band available, and then determines automatically whether a wireless or wired connection is best to serve as the inter-router connection backbone.
- 1 Follow the setup steps to establish a connection between the AiMesh router and node via Wi-Fi first.
- 2 Place the node in the ideal locations for best coverage. Run an Ethernet cable from the LAN port of the AiMesh router to the WAN port of AiMesh node.

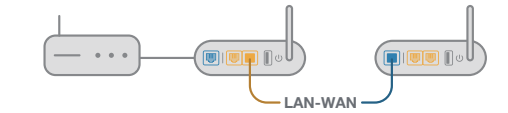

3 AiMesh system will auto-select the best path for data transmission, whether wired or wireless.

- Podría configurar la conexión cableada entre routers AiMesh (retorno Ethernet)?  $\angle$
- R : Sí. El sistema AiMesh admite tanto conexión inalámbrica como cableada entre el router y nodo AiMesh para maximizar el rendimiento y la estabilidad. AiMesh analiza la intensidad de la señal inalámbrica para cada banda de frecuencia disponible y, a continuación, determina automáticamente si es mejor una conexión inalámbrica o una conexión cableada para servir como red principal de conexión entre routers.
- 1 Primero, siga los pasos de configuración para establecer una conexión entre el router y el nodo AiMesh a través de la conexión Wi-Fi.
- 2 Coloque el nodo en las ubicaciones ideales para obtener la mejor cobertura posible. Tienda un cable Ethernet desde el puerto LAN del router AiMesh hasta el puerto WAN del nodo AiMesh.

Admite el router AiMesh el modo Punto de acceso?

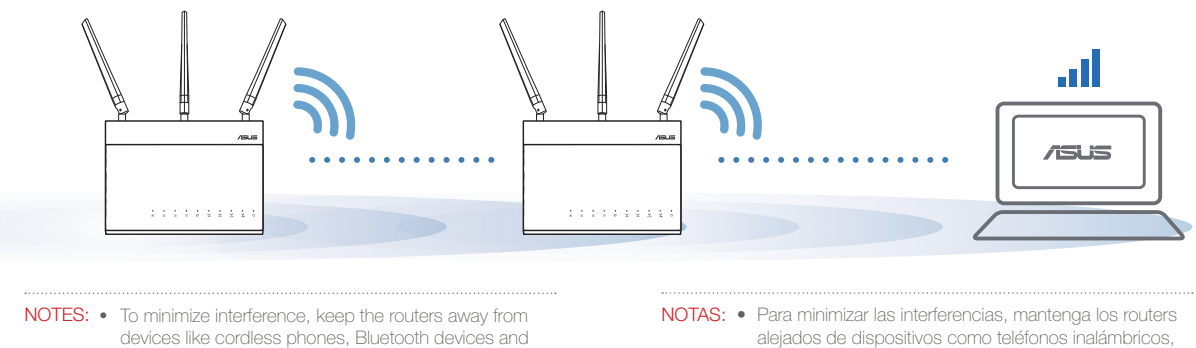

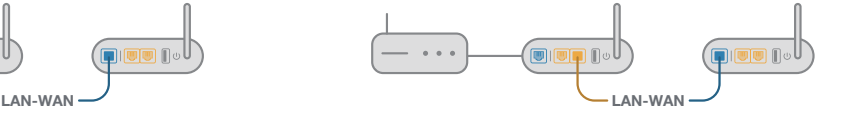

3 El sistema AiMesh detectará automáticamente la mejor trayectoria para la transmisión de datos, ya sea cableada o inalámbrica.

- microwave ovens.
	- We recommend that you place the routers in an open or spacious location
- dispositivos Bluetooth y hornos de microondas.
- Le recomendamos que coloque los routers en una ubicación abierta o espaciosa.

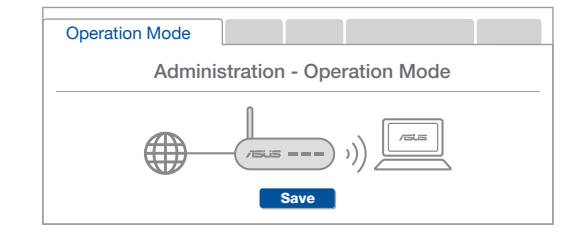

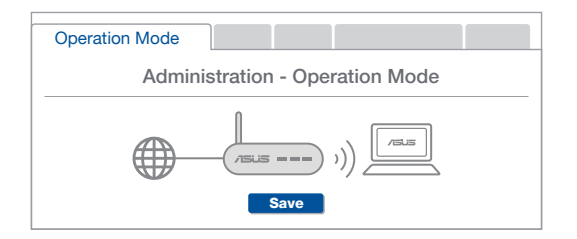

P1